## **TASCAM**

# **RC-900 Release Notes**

### **Contents**

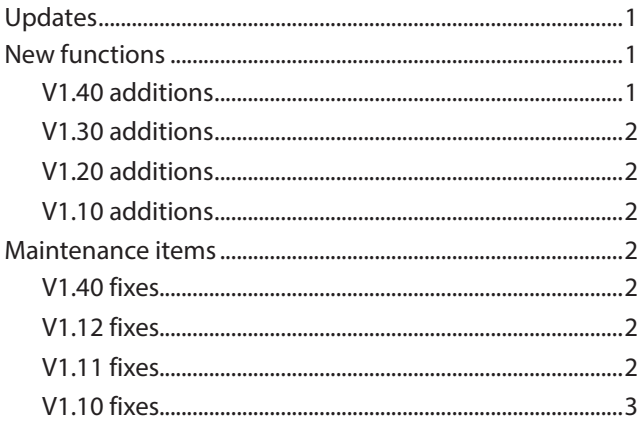

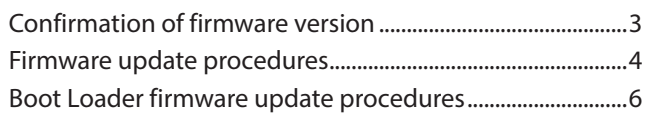

## **Updates**

Always use the most recent firmware for this device. Please visit the TASCAM web site at http://tascam.com/ to check for the latest firmware.

## **New functions**

#### **V1.40 additions**

**•** "**8: HS [C](TmLine)**" mode added to MACHINE SEL for use with the HS-4000. This mode supports HS-4000 V3.00 timeline mode.

#### **8: HS [C](TmLine) mode specifications**

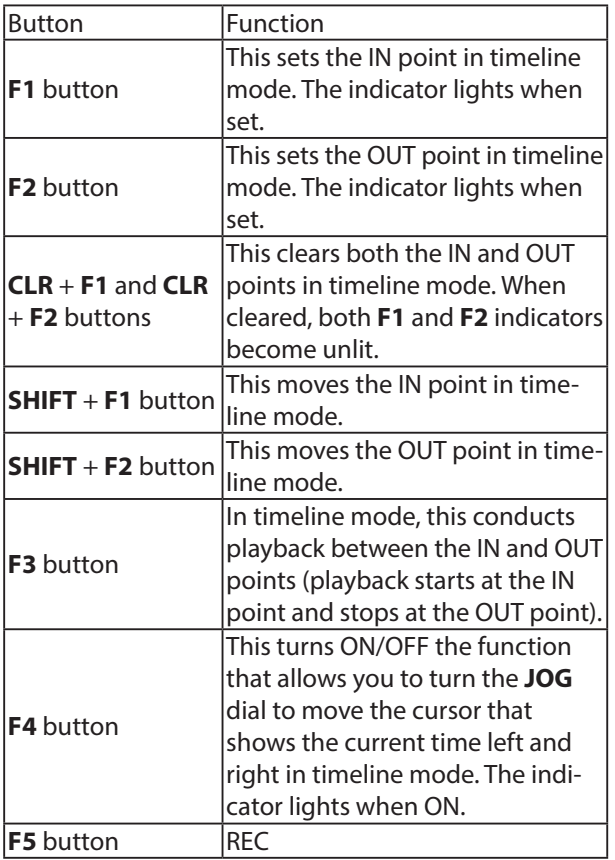

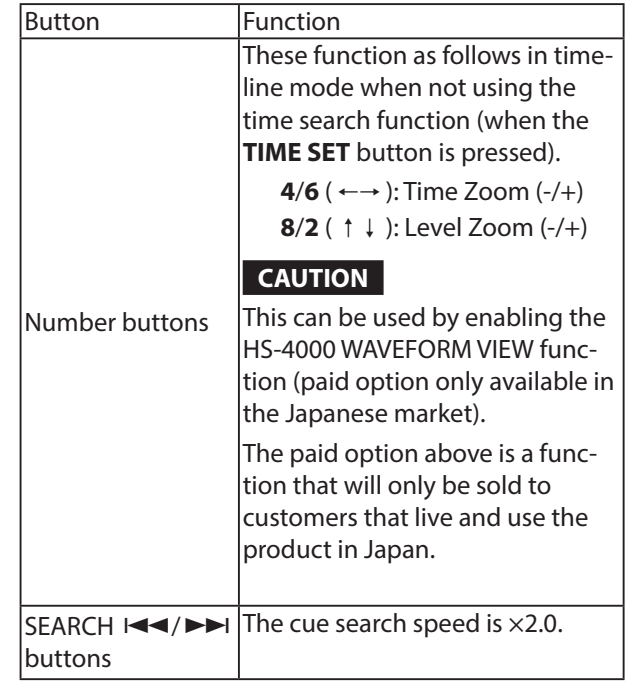

Other specifications are the same as when MACHINE SEL is set to **3: HS [A](REC)**.

**•** The MARK SKIP MODE setting added in HS-4000 V3.00 that allows mark skipping using only  $\blacktriangleright$  and  $\blacktriangleright$  in HS mode (MACHINE SEL **3: HS [A](REC)**, **4: HS [B](ONLINE)** or **8: HS [C](TmLine)**) is now supported.

#### **NOTE**

For details, see the "New functions" and "Additions in V3.00" in the HS-4000 release notes.

<span id="page-1-0"></span>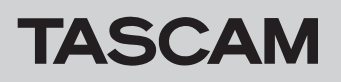

### **V1.30 additions**

**•** "7: SS-CDR/R250N" mode added to MACHINE SEL for use with SS-CDR250N/SS-R250N.

#### **Confirm the following items before use**

#### On the RC-900

**•** Refer to the operation procedures in "Setting the connected machine type" of the Owner's Manual, and select the new "7: SS-CDR/R250N" option.

On the SS-CDR250N/SS-R250N

- **•** Confirm that the system firmware is Ver1.01 or higher. (See "Checking the firmware version" in the SS-CDR250N/SS-R250N Owner's Manual.) If using Ver1.00, update it to Ver1.01 or higher. (See "Firmware update procedures" in the SS-CDR250N/SS-R250N Owner's Manual.)
- **•** Set the communication settings to BAUD RATE 38400 bps, PARITY BIT NON, STOP BIT 1 and DATA LENGTH 8. (See "Using the RS-232C connector" in "Using the Remote Control Connectors" of the SS-CDR250N/ SS-R250N Owner's Manual.)

#### **"7: SS-CDR/R250N" mode features**

- **•** The track time is shown on the display in hours, minutes, seconds and 10msec units (hh:mm:ss.10msec). If the media being used is an audio CD, however it will be shown in minutes, seconds and 10msec units (mm:ss.10msec).
- **•** Except for the following items, operations are the same as when an SS-CDR200/SS-R200 is connected and "5: SS-CDR200/R200" is selected. Please see the relevant items in the Owner's Manual.
	- **•** The mark function added to the SS-CDR250N/ SS-R250N is supported. See "Mark function" in the Owner's Manual for how to use it.
	- **•** The direct recording function added to the SS-CDR250N/SS-R250N is supported. When the direct recording function is on, and the unit is stopped, press the F5 button to start recording immediately without entering recording standby first.
	- **•** For operation of the DIVIDE function assigned to the F3 button, see "Dividing tracks (takes)" when using the HS-2/HS-2000/HS-4000 in the Owner's Manual.

#### **V1.20 additions**

**•** The "MID LIM" setting of the failsafe function added in V1.20 for the CD-9010CF/CD-9010 is now supported.

#### **NOTE**

*For details, see "V1.20 additions" in "New functions" of the CD-9010CF/CD-9010/RC-9010/RC-9010S Release Notes.*

#### **V1.10 additions**

- **•** 6: CD-9010 [B] has been added as a machine selection mode for CD-9010CF/CD-9010 units. In this mode, the **F5** button can be used for on-line playback, and the **PLAY** button can be used for monitoring playback.
- When used with a CD-9010CF/CD-9010, **SHIFT** +  $\blacktriangleright$  can now be pushed to use the END CHECK function.
- **•** Support has been added for the CD-9010CF/CD-9010 failsafe function, which prevents operation by the accidental use of buttons.
- **•** When used with a CD-9010CF/CD-9010/CD-6010, track selection can now be conducted using the number buttons even when the tray is open and during disc loading.

#### **NOTE**

*For details, see the RC-900 Owner's Manual Revision C (D01176620C).* 

### **Maintenance items**

#### **V1.40 fixes**

- **•** In HS mode (MACHINE SEL **3: HS [A](REC)**, **4: HS [B](ONLINE)** and **8: HS [C](TmLine)**), cueing using jog playback has been improved
- **•** Operation stability has been improved.

#### **V1.12 fixes**

**•** Support added for CD-9010CF/CD-9010 V1.12 firmware.

#### **V1.11 fixes**

**•** If the CD-9010CF/CD-9010 failsafe function, which prevents operation when a button is pressed accidentally, was set to

<span id="page-2-0"></span>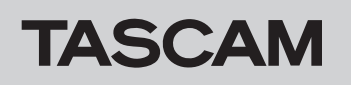

# **RC-900 Release Notes**

UP LIM, the following issues occurred in some cases. These problems have been fixed.

• After using the TRACK  $\blacktriangleright$  or  $\blacktriangleright$  button, the track time shown on the display would not be updated.

#### **V1.10 fixes**

**•** When used with a CD-6010, JOG operation failed after loading a disc by pressing a **PLAY**, **PAUSE** or **TRACK**  $|\blacktriangleleft|$  button. This has been fixed.

### **Confirmation of firmware version**

Confirm the firmware version of your RC-900 before conducting a firmware update.

- 1. While pressing and holding the **STOP**, **PLAY** and **PAUSE** buttons, set the **STANDBY/ON** switch on the back to **ON**.
- 2. After the opening screen appears on the LCD, the firmware version information is shown as follows.

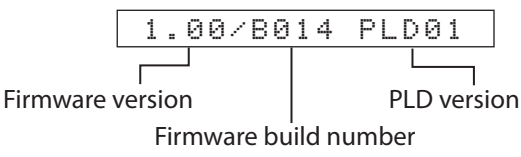

Check the firmware version, build number and PLD version shown here.

If the versions shown here are the same or newer than versions that you plan to use for the update, there is no need to update.

3. After checking the version information, set the **STANDBY/ON** switch on the rear panel to the off position (the unlabeled position opposite **ON**).

- About 10 seconds after using the TRACK  $\blacktriangleright$  or  $\blacktriangleright\blacktriangleright$  button, the playback status would change from standby to stopped.
- **•** Operation stability has been improved.
- **•** When used with a CD-9010CF/CD-9010, cue points would not be added. This is been fixed.
- **•** Operation stability has been improved.

## <span id="page-3-0"></span>**Firmware update procedures**

#### **NOTE**

*The firmware for this unit includes two parts: the Boot Loader firmware and the main unit firmware. The Boot Loader firmware is especially for controlling updating.*

*If the unit is currently using firmware version 1.00, a pop-up message might appear in step 11 warning that the Boot Loader firmware is old. In this case, you must update the Boot Loader firmware before updating the main unit firmware.*

- 1. Download the most recent firmware from the TASCAM web site (http://tascam.com/). If the file that you have downloaded is compressed in ZIP format, for example, decompress it.
- 2. Attach the RS-232C connector adapter to one end of the included RS-232C connection cable. Then, connect the adapter to an RS-232C port on the computer.
- 3. After confirming that the unit's power is off, connect the plug on the other end of the RS-232C connection cable to the **TO DEVICE** connector on the unit's rear panel. Then, set the RS-232C SEL switch on the rear panel to  $\blacktriangleleft$ .

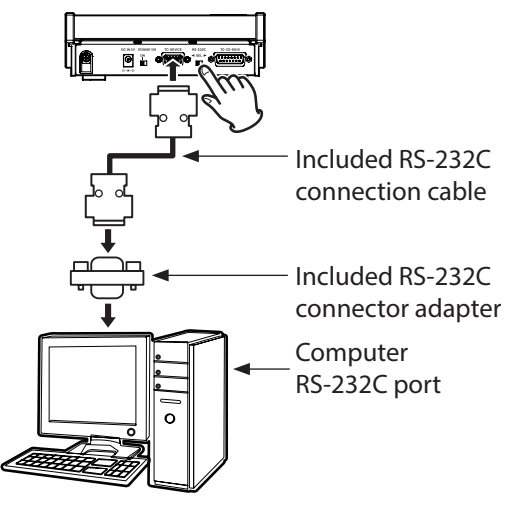

#### **NOTE**

*When updating using a computer that does not have an RS-232C port, use a commercially-available USB-RS-232C conversion cable.* 

4. While pressing and holding the unit's **F5** and **STOP** buttons set the **STANDBY/ON** switch on the rear panel to **ON** to start the unit in firmware update mode. When started in firmware update mode, the following message appears on the display.

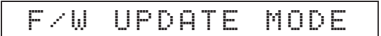

#### **CAUTION**

*If* F/W UPDATE MODE *does not appear on the unit's display, turn its power off. Repeat firmware update procedure 4 again. Be sure to continue firmly pressing the* **F5** *and* **STOP** *buttons until* F/W UPDATE MODE *appears on the display.* 

- 5. Double-click the icon for the TASCAM RC-900 Firmware Updater (Windows PC application software)\* as shown below to launch the software.
	- \*Download the TASCAM RC-900 Firmware Updater software from the TASCAM website (http://tascam. com/).

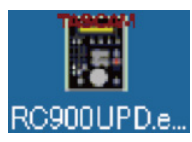

6. Select the number of the RS-232C port used by the connected computer in the "COM" section of the application software after it launches.

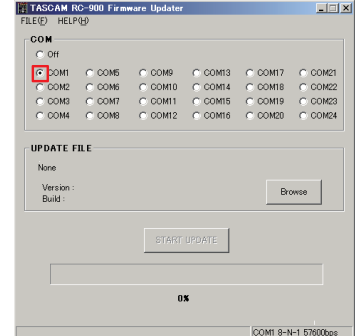

#### **NOTE**

*In most cases, the included RS-232C port on a computer has a default value of COM1 or COM2. When using a commercially-available USB to RS-232C adapter cable for the connection, the COM number might be different.*

7. Click the "Browse" button in the "UPDATE FILE" section to open the file selection screen.

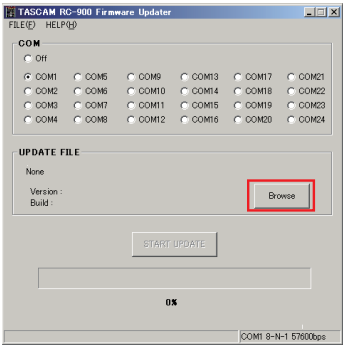

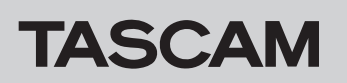

# **RC-900 Release Notes**

8. On the file selection screen, select the location of the downloaded update file.

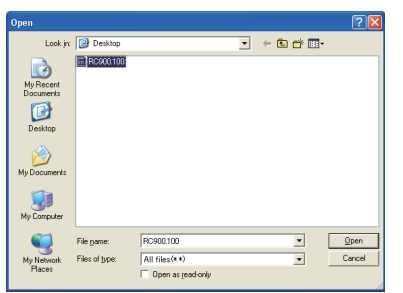

9. The "Version" and "Build" numbers of the update file are shown in the "UPDATE FILE" section of the activation window.

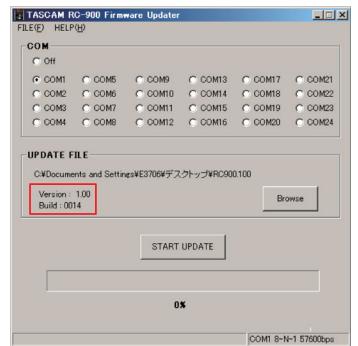

10. Click the "START UPDATE" button to open a pop-up that shows the unit's currently-installed firmware and build versions.

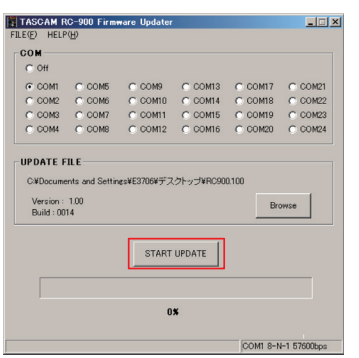

11. Click the "OK" button in the pop-up to start the update.

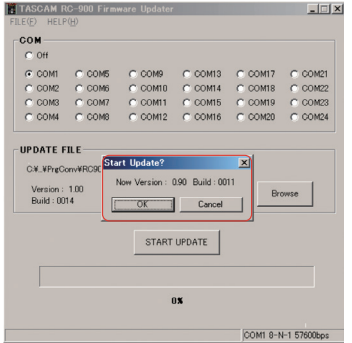

Progress is shown during the update.

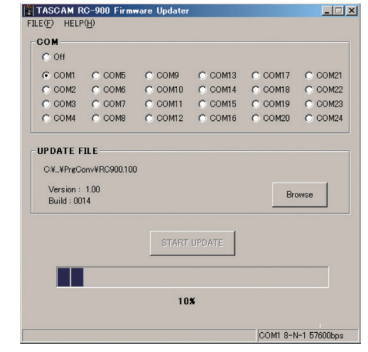

#### **NOTE**

*If the following pop-up message appears, the Boot Loader firmware is old and must be updated. Follow the "Boot Loader firmware update procedures" on the next page.* 

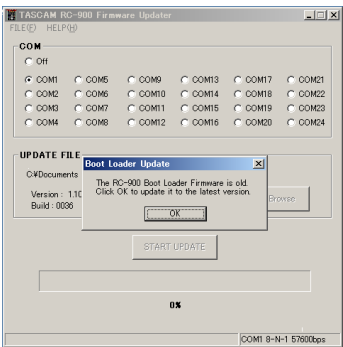

12. When the update completes, this unit's LCD screen and the computer will show the following.

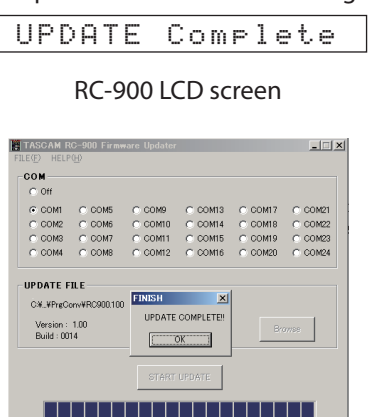

Computer application software

 $\frac{1}{100}$ 

- 13. Set the **STANDBY/ON** switch on the rear panel to the off position (the unlabeled position opposite **ON**). Click the "OK" button in the pop-up message that appears on the computer.
- 14. Refer to "Confirmation of firmware version" and confirm that the firmware has been updated to the latest version.

This completes the firmware update.

<span id="page-5-0"></span>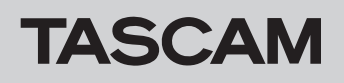

## **Boot Loader firmware update procedures**

If a pop-up message warning that the Boot Loader firmware is old appears while updating the firmware, follow these procedures to update the Boot Loader firmware.

1. If the following pop-up message appears while updating the unit's firmware, click the "OK" button in the pop-up message to start updating the Boot Loader firmware.

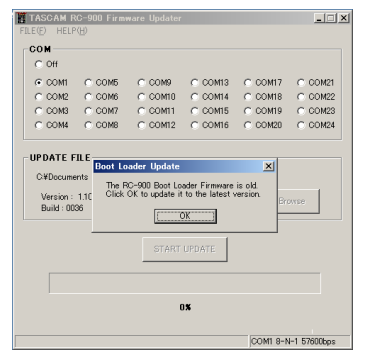

2. The Boot Loader firmware updater is sent to the unit's firmware area.

Progress is shown during the update.

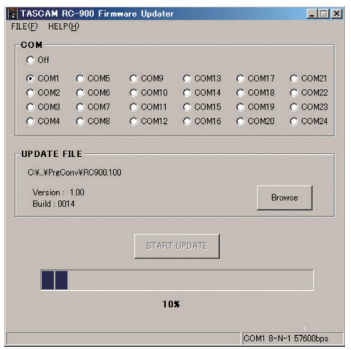

3. When the update completes, this unit's LCD screen and the computer will show the following.

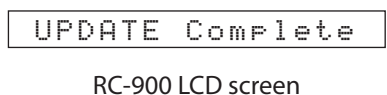

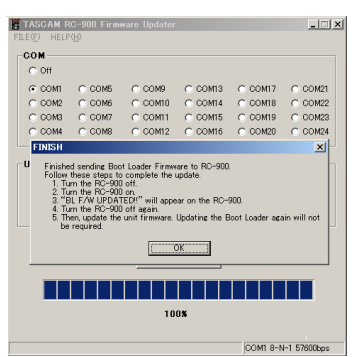

Computer application software

- 4. Set the **STANDBY/ON** switch on the rear panel to the off position (the unlabeled position opposite **ON**). Click the "OK" button in the pop-up message that appears on the computer.
- 5. Set the **STANDBY/ON** switch on the rear panel to **ON** to launch the Boot Loader firmware updater that was sent to the unit's firmware area. After this unit starts up and the update completes, the following message appears on the LCD screen.

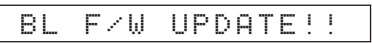

#### **CAUTION**

*About 2 seconds will pass before anything appears on the display. Do not turn off the power because doing so could make it impossible to start the unit.*

6. Set the **STANDBY/ON** switch on the rear panel to the off position (the unlabeled position opposite **ON**). This completes the Boot Loader firmware update, but this does not complete the unit firmware update. Follow the instructions in "Firmware update procedures" again to update the unit's firmware. In this case, the Boot Loader firmware has already been updated, so no pop-up warning about the Boot Loader firmware being old should appear in step 11.

#### **NOTE**

*The unit cannot be operated normally with just the firmware for the Boot Loader update, so you must also update the unit firmware.*